# Media Arts @ J.Addison

ASM 2O, 3M, 4M / Ms. Lesa Moriarity

## How to Upload Large Video/Movie Files to Blogger

Blogger will only upload Videos with small file sizes. To Upload a Large Video/Movie File to Blogger, you will Embed the file from YouTube into a New Post.

### **Step 1 - Upload your Video(s) to YouTube. Your Gmail account includes YouTube. Two ways to do this below, read first. Choose 1 way.**

**1 Way - With Phone Photo Library -**

- A. Save, or Export, your Video(s) on your PHONE as Video/Movie to 'Photo Library'
- B. Open Phone Photo Library, find your Video and select it.
- C. Using AirDrop, USB cord, send by email, etc. ; Transfer, or Share, your Video(s) from your Phone to your Laptop
- D. On your Laptop Open Browser, Go to Google.com
- E. Sign in with Your Google Account
- F. On the top right corner, Click on  $\frac{1}{2}$  >, choose  $\frac{1}{2}$  'YouTube',
	- a. Opens new window to YouTube
	- b. Press EM 'Camera symbol' in Top Menu (Create a Video and more...) > Upload Video
	- c. Select your preference to Upload your Video Drag and Drop, or i. choose the file > Select File
	- d. Details Menu window opens at the bottom your will see the progress of your upload.
		- i. Title your Video
		- ii. Scroll Down for Audience Select > *No its not made for Kids* > Press Next
	- e. Video Elements window– NONE > Press Next
	- f. Visibility window Select > **Unlisted** > Press Save
	- **g.** Video Published Choose **> Embed**

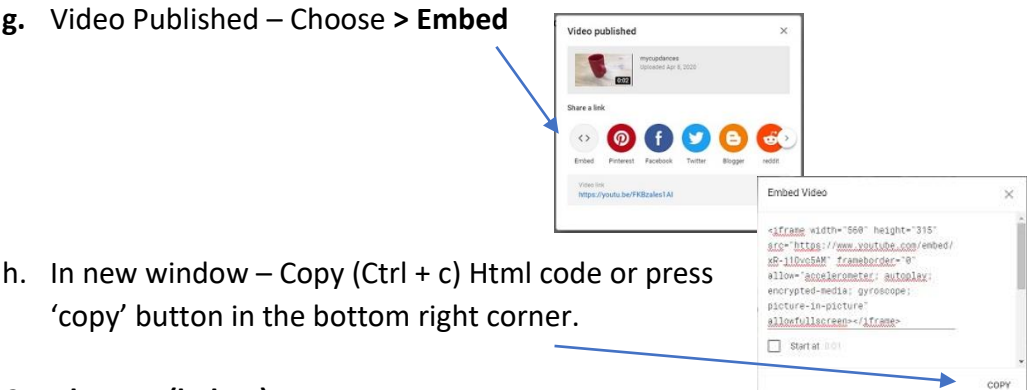

#### **Go to Step 2 – Blogger (below)**

*Step 1 - Upload your Video(s) to YouTube. Your Gmail account includes YouTube, Continued.*

**2 nd Way - Install YouTube App on your Phone –**

- A. In your App Store, Find and Install, YouTube App to your Phone
- B. Open YouTube App, Sign in using Gmail account
- C. In Top Menu **EX** Press 'Camera symbol'
- D. Select your Video takes you to Edit mode –
- E. DO NOT EDIT!
- F. Press Next
- G. Add Details Menu
	- a. Title your Video
	- b. Scroll down Audience menu -Select *No its not*
	- i. *made for Kids -*
	- c. Privacy Menu **Unlisted** \*\*\*\* important
- H. Press Upload
	- a. Videos Menu wait for your Video to appear.
- I. Go to Laptop, Open Browser, Open YouTube
- J. In Left Side Menu Select > **Your Videos**
- K. Choose your video
- L. Your Video window opens Select > SHARE
	- a. Choose **> Embed**

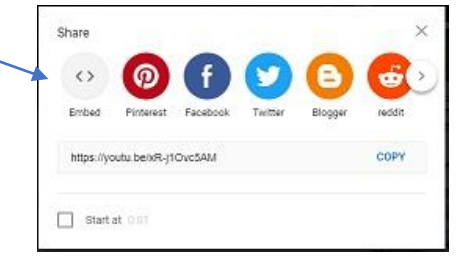

b. In the new window – Copy Html code  $(CtrI + C)$  or press 'copy' button in the bottom right corner.

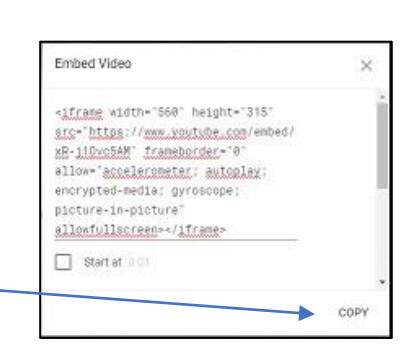

**Go to Step 2: Blogger (below)**

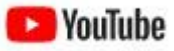

 $\infty$  $\sim$ 

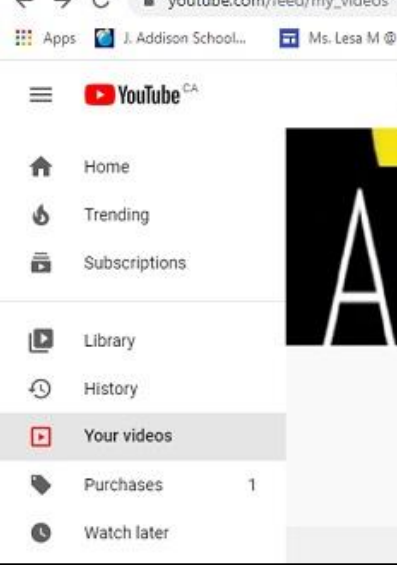

**Commission and Manager** 

#### **Step 2: Embed your Video to Blogger**

On your Laptop. Open your Browser,

- A. Open a new tab and go to Google.com,
- B. Open Blogger found in top right menu

a. Top left Corner – Select > **HTML**

- C. In Blogger -
- D. Select > New Post

Compose HTML

Blogge

88

b. Click your cursor on the blank page and PASTE (ctrl  $+$  V) the Embed Html Code.

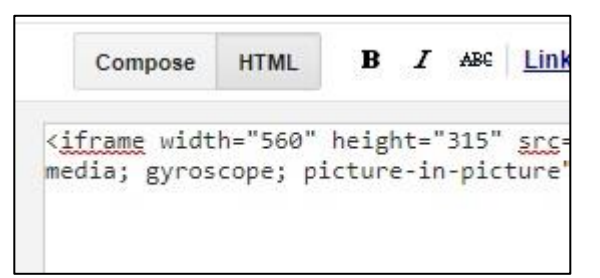

- **E.** Go to Top left Corner again Press > **Compose**
- F. Your Video will appear click on it and it will Play.

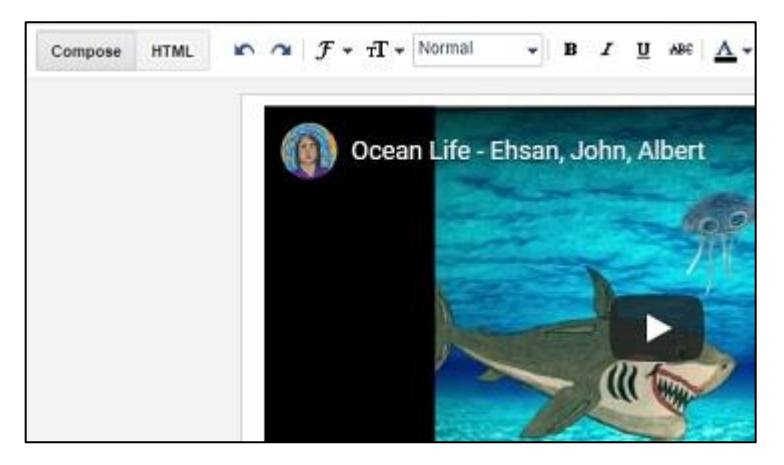

- G. In Compose view, Format the Post as usual, for example, you can change the alignment – center, left, or right, add to your post, another Video, Photo, and text, etc.
- H. **Title your New Post** > Publish or Save and Publish later.